# **Product Engineering Guide**

OSM v20 Scan8136 v10

## *Introduction*

The Scan8136 OSM links a Scantronic 8136 security panel to ObServer. The Scantronic 8136 security panel can generate text alarms for various faults and system conditions.

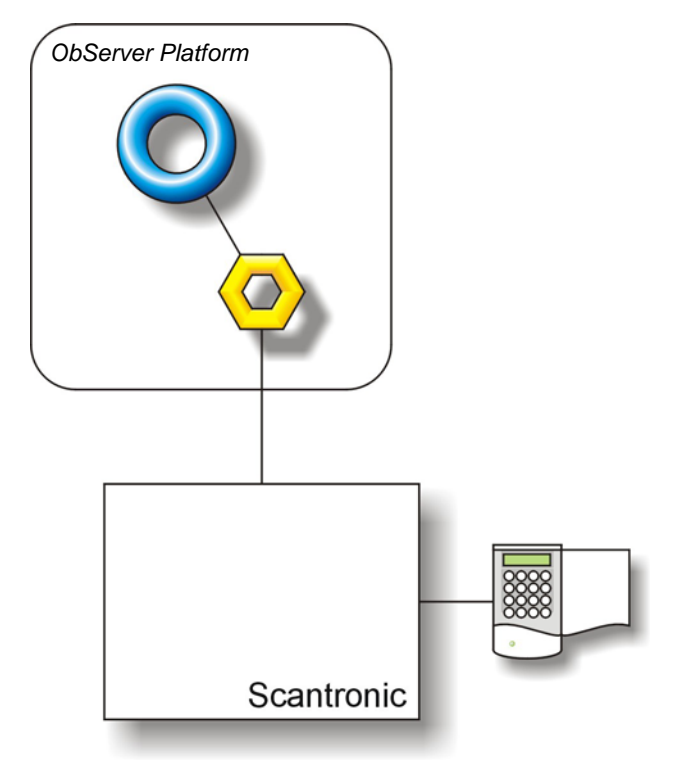

#### *Supported Range*

• Scantronic 8136 security panel.

#### *Notes*

The printer output can be read for monitoring purposes. No control over the Cerberus system is possible as the OSM connects to the printer output.

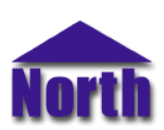

## *Engineering*

### *Step 1 – Install OSM*

The Cerberus OSM is installed automatically with all ObSys editions. Refer to the 'ObSys CD sleeve' for details on how to install ObSys.

### *Step 2 – Configure Scantronic System*

**The panel must have no current faults if the printer output is to work. The panel must have at least one Area configured if the printer output is to work. Refer to Scantronic documentation for this.** 

The printer must also be enabled using a keypad. To enter 'Serial Port' setup when the time and date is displayed on the keypad, enter '0' '7' '8 '9' '0' 'Menu' '0' 'Enter'. When '00: Program System' appears, enter '6' '6' 'Enter' which enters the 'Serial port' setup. Then use the 'A' and 'B' buttons to select 'Printer', then 'Enter' to confirm. Use the 'Menu' button to leave the menu system.

### *Step 3 – Connect COM Port to Scantronic System*

Using cable, connect connect the Scantronic printer output connector (9-way D-type connector marked RS232) to a COM port of the PC. Refer to the section 'Cable' below for details of the cable.

### *Step 4 – Plug in Scantronic OSM to ObServer*

Use object engineering software to locate the ObServer Setup object. Assign the Scan8136 OSM to an available channel. Refer to '*ObServer v20 Application Engineering Guide*'.

Note: After inserting the OSM, your engineering software may need to re-scan the ObServer object in order to view the OSM.

### *Step 5 – Configure Scantronic OSM*

The COM port, alarm delivery, alarm text conversion and device label are configured using objects. Use object engineering software to view and modify the module objects within the OSM.

#### *Step 6 – Access Objects within the Scantronic System*

Values from the Cerberus system are made available as objects from ObServer. Any object software that is connected to the ObServer can access these objects.

# <span id="page-2-0"></span>*Engineering Reference*

## *Cable Specification*

The cable between the COM Port and the Scantronic printer output connector (9-way D-type connector marked RS232) is as follows:

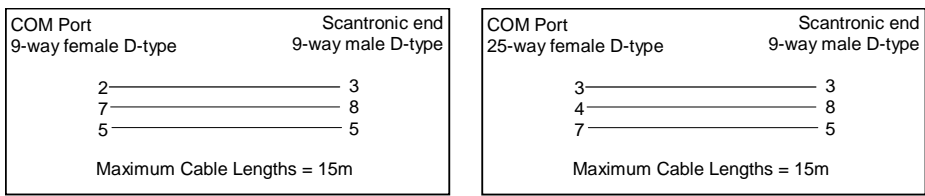

### *Objects*

When the OSM is loaded the following objects are created within ObServer, use object software to access these objects.

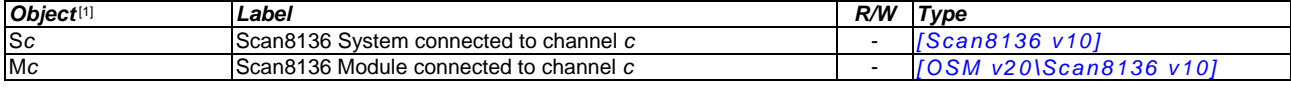

#### *Notes*

[1] The ObServer channel number, *c*, is a number in the range 1…40.

This document is subject to change without notice and does not represent any commitment by North Building Technologies Ltd. ObServer, ObSys and Object System are trademarks of<br>North Building Technologies Ltd. © Copyright 1